## Melco Group International, Inc.

**5000 WEST ESPLANADE AVENUE BOX 140 METAIRIE, LA 70006 fax 504.500.8399 [support@melcogroup.com](mailto:support@melcogroup.com)**  [www.melcogroup.com](http://www.melcogroup.com/)  [www.oasis-web.net](http://www.oasis-web.net/) 

## Memo

Date: January 19, 2017

From: Erwin / Melco Group

**To: OASIS Customer Sites**

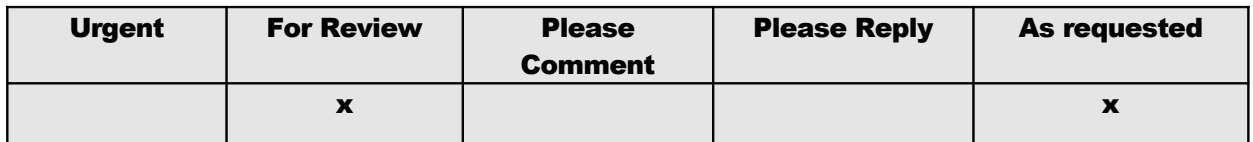

## **Schedule B and Harmonized Tariff Schedule (HTS) Updated in the Automated Export System (AES)**

Effective immediately, the Schedule B, Harmonized Tariff Schedule (HTS), and HTS Codes That Are Not Valid for AES tables have been updated to accept the changes to the 2017 codes.

AES will accept shipments with outdated 2016 codes during a grace period for 30 days beyond the expiration date of December 31<sup>st</sup>, 2016. Reporting an outdated 2016 code after the 30-day grace period will result in a fatal error.

The ACE AESDirect program has been updated with the 2017 codes and will accept shipments with outdated 2016 codes during the grace period as well.

Please note that revised tables will be posted by the end of the month in line with expected HTS corrections from USITC. An additional AES Broadcast message will be sent when the tables are revised.

(Note: Although the header indicates 2016, these are the current 2017 Concordance files. The header will soon be updated to reflect 2017.)

The current list of HTS codes that are not valid for AES are available [http://www.census.gov/foreign](http://www.census.gov/foreign-trade/aes/documentlibrary/concordance/hts-not-for-aes.html)[trade/aes/documentlibrary/concordance/hts-not-for-aes.html](http://www.census.gov/foreign-trade/aes/documentlibrary/concordance/hts-not-for-aes.html)

Update instructions

- 1. Access the 2017 BNOS updated file available here=> ftp://melcogroup.com/bnos.zip<br>2. the file bnos.zip file should download to your computer.
- the file bnos.zip file should download to your computer.
- 3. Usually to the download directory.
- 4. Unzip the contents [ bnos.tps ] to your OASIS directory. When prompted to overwrite say YES.
- 3. It should have been saved to your DOWNLOADS Directory on your computer.
- 4. **Copy the BNOS.TPS file to your OASIS directory.** When prompted to replace or overwrite say **YES**

If not sure where your OASIS resides:

- Locate OASIS Icon on your Desktop and with mouse select and RIGHT CLICK
- Click on PROPERTIES
- Your OASIS location will be displayed in TARGET or START IN
- A drive letter followed by directory name and or \ OASIS

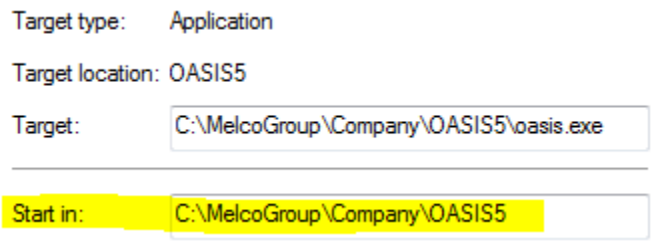

If you need assistance please let us contact us <http://melcogroup.com/contact.html>

## **Thank you for being our friends and client!**

Melco Group Intl., Inc. <http://www.melcogroup.com/> <http://www.oasis-web.net/> [support@melcogroup.com](mailto:support@melcogroup.com) [sales@melcogroup.com](mailto:sales@melcogroup.com) Support?<http://www.melcogroup.com/oasis-support.html> legal [http://www.melcogroup.com/\\_tos.html](http://www.melcogroup.com/_tos.html)